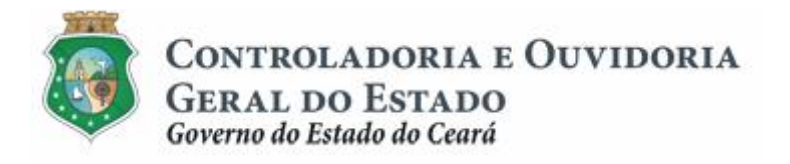

# **Sistema de Convênios e Congêneres do Ceará – SICONV-CE**

# **Módulo: Execução**

**Funcionalidades:**

- **1. Liberação de Recursos:**
	- **a. Comprovação de Contrapartida**
	- **b. Validação de Contrapartida**
- **2. Aquisição e Contratação de Bens e Serviços**
- **3. Movimentação de Recursos Financeiros:**
	- **a. Documentos de Liquidação**
	- **b. Pagamento de Despesas**

**Tutorial para Operacionalização de Convenentes**

**Junho de 2015**

Controladoria e Ouvidoria Geral do Estado do Ceará - CGE Coordenadoria de Controle Interno Preventivo – COINP Célula de Monitoramento dos Controles Internos – CEMCO

# **José Nelson Martins de Sousa**

Secretário de Estado Chefe da Controladoria e Ouvidoria Geral do Estado

#### **Antonio Marconi Lemos da Silva**

Secretário Adjunto da Controladoria e Ouvidoria Geral do Estado

# **Kelly Cristina de Oliveira Barbosa**

Coordenadora de Controle Interno Preventivo

# **Paulo Rogério Cunha de Castro**

Orientador da Célula de Gerenciamento de Riscos

# **Luanda Maria de Figueiredo Lourenço**

Articuladora de Controle Interno Preventivo responsável pela elaboração

Controladoria e Ouvidoria Geral do Estado do Ceará - CGE Coordenadoria de Controle Interno Preventivo - COINP Centro Administrativo Governador Virgílio Távora Av. Ministro José Américo, s/n - Ed. SEPLAG Cambeba - Fortaleza (CE) www.cge.ce.gov.br Fone: (85) 3101.3482/ 3101-3464/ 3101-3466 Fax: (85) 3101.3480 E-mail: [convenios@cge.ce.gov.br](mailto:convenios@cge.ce.gov.br)

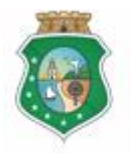

Sistema/Módulo: SICONV-CE/EX Usuário: Convenente Data: 23/06/2015 Versão: 00 Página 3 de 21

# **DOCUMENTOS DE LIQUIDAÇÃO**

# **INTRODUÇÃO**

A transferência de recursos financeiros por meio de convênios e instrumentos congêneres estabelecida pela Lei Complementar nº 119/2012, regulamentada pelos Decretos Estaduais nº 31.406/2014 e nº 31.621/2014, deverá obedecer às seguintes etapas:

- I. Divulgação de Programas;
- II. Cadastramento de Parceiros;
- III. Aprovação ou Seleção de Plano de Trabalho;
- IV. Celebração do Instrumento;
- V. **Execução**, Acompanhamento e Fiscalização;
- VI. Prestação de Contas ou Tomada de Contas.

A **Execução** é composta de atividades administrativas e financeiras efetuadas pelos atores do processo para execução de ações em regime de parceria.

Este documento foi elaborado com a finalidade de auxiliar os convenentes quanto ao correto registro de informações e documentos no SICONV-CE.

Para fins de monitoramento das etapas do processo de transferência de recursos, a Controladoria e Ouvidoria Geral do Estado do Ceará mantém, em 9(nove) órgãos do Poder Executivo Estadual, a seguir identificados, Articuladores de Controle Interno Preventivo capacitados para oferecer orientações quanto ao processo e suporte quanto à utilização do SICONV-CE:

- 1. Casa Civil
- 2. Departamento Estadual de Rodovias DER
- 3. Secretaria da Cultura SECULT
- 4. Secretaria da Educação SEDUC
- 5. Secretaria da Saúde SESA
- 6. Secretaria das Cidades
- 7. Secretaria de Desenvolvimento Agrário SDA
- 8. Secretaria do Esporte SESPORTE
- 9. Secretaria do Trabalho e Desenvolvimento Social STDS

Por fim, este documento possui controle de versões, sendo de responsabilidade da CGE sua atualização e dos leitores a utilização da versão em vigor publicada no sítio eletrônico da CGE.

#### **ATENÇÃO!**

**A inserção de dados no SICONV-CE é de responsabilidade de cada um dos atores envolvidos, portanto, a senha de acesso às funcionalidades é pessoal e intransferível.**

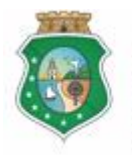

# **DOCUMENTOS DE LIQUIDAÇÃO**

# **GLOSSÁRIO**

- I. Concedente . órgão ou entidade do Poder Executivo Estadual responsável pela transferência de recursos financeiros a ente ou entidade pública, pessoa jurídica de direito privado ou pessoa física, para a execução de ações por meio de convênios ou quaisquer instrumentos congêneres;
- II. Convenente: parceiro selecionado para a execução de ações em parceria com órgãos e entidades do Poder Executivo Estadual por meio de convênio ou instrumento congênere;
- III. Documento de Liquidação: Documento que comprova a entrega do bem ou realização do serviço pelo fornecedor do convenente. Deve ser inserido no sistema como pré-condição para emissão de Ordem Bancária de Transferência - OBT. Em alguns tipos específicos de OBT para convenente esse documento pode ser inserido até 30 dias após o pagamento da OBT.
- IV. Item do Documento de Liquidação: item adquirido e contratado cujo documento de liquidação comprova efetivo recebimento do bem ou serviço adquirido de acordo com o item do plano de trabalho.
- V. Ordem Bancária de Transferência . OBT: Documento emitido pelo convenente no SICONV-CE e que transfere os recursos da Conta Específica para o pagamento de despesas do Convênio.
- VI. Tributo: é a obrigação imposta a pessoas físicas e [pessoas jurídicas](http://pt.wikipedia.org/wiki/Pessoa_jur%C3%ADdica) de recolher valores ao Estado, União ou Município.
- VII. Guia de Recolhimento: é o documento público oficial utilizado para pagamentos de tributos federais, estaduais e municipais.

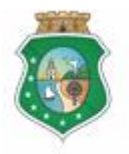

Sistema/Módulo: SICONV-CE/EX Usuário: Convenente Data: 23/06/2015 Versão: 00 Página 5 de 21

# **DOCUMENTOS DE LIQUIDAÇÃO**

# **SUMÁRIO**

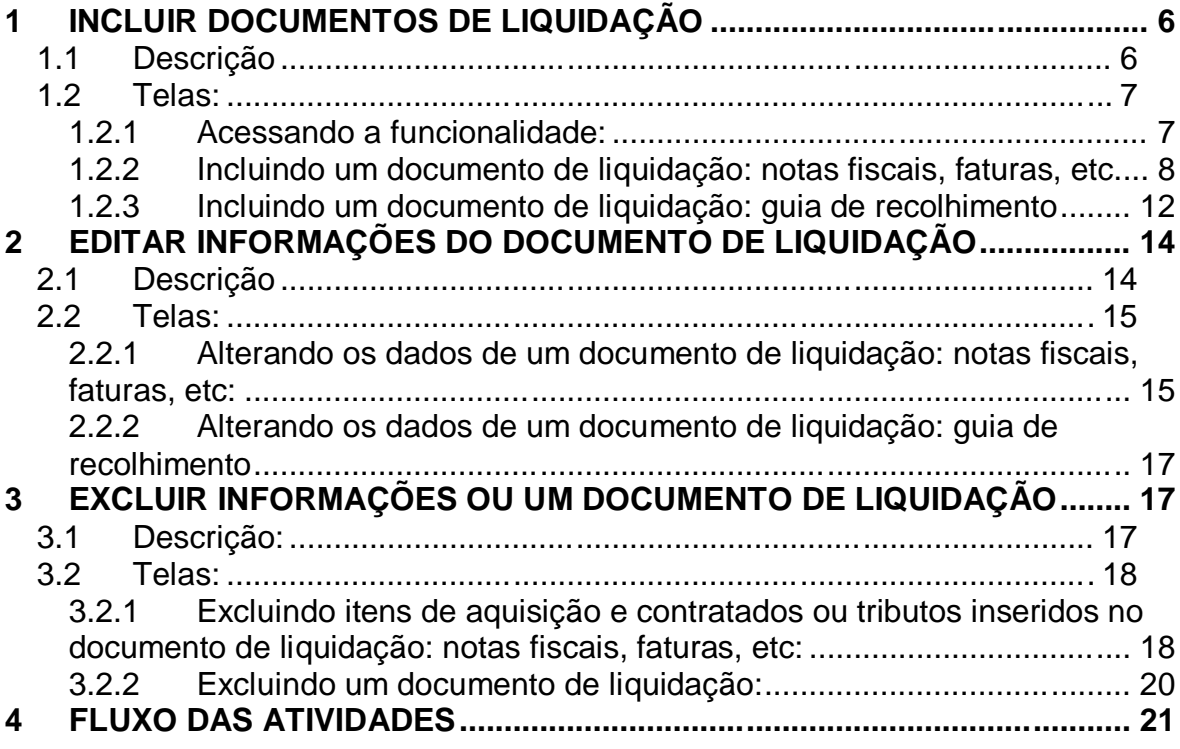

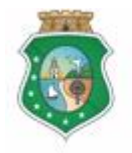

Sistema/Módulo: SICONV-CE/EX Usuário: Convenente Data: 23/06/2015 Versão: 00 Página 6 de 21

# **DOCUMENTOS DE LIQUIDAÇÃO**

#### **1 INCLUIR DOCUMENTOS DE LIQUIDAÇÃO**

#### **1.1 Descrição**

- a) Essa atividade será realizada:
	- i. **Antes de emitir** uma Ordem Bancária de Transferência **OBT** para fins de pagamento de despesa prevista no plano de trabalho a um **fornecedor**;
	- ii. No **prazo máximo de até 30 (trinta) dias após a emissão** da Ordem Bancária de Transferência – **OBT para convenente** referente a recolhimento de tributos ou a pagamento de despesas de instrumentos com valor total de até R\$50.000,00.
- b) Para essas ações é necessário posicionar o cursor no Menu **% xecução** + e clicar na opção %Documento Liquidação+.
- c) Para **incluir um documento de liquidação**, na tela inicial clicar no ícone "**Incluir**": O sistema exibirá tela para "**Selecionar Tipo Documento**  Liquidação + para escolha do tipo de documento. Após seleção, clicar no botão *Continuar+*
- d) Para inserir documentos de liquidação (exceto Guia de Recolhimento):
	- i. Localizar o instrumento e o fornecedor ao qual o documento de liquidação será vinculado.
	- ii. Informar o número da contratação, o tipo, o número, a data de emissão e número de série (se houver) do documento de liquidação.
	- iii. O valor do documento de liquidação é calculado automaticamente com o somatório do valor total dos itens relacionados.
	- iv. Para informar os *Itens do Documento de Liquidação+*, clicar no botão **Macluir**<sup>+</sup>. Selecionar o item do processo de aquisição, já cadastrado, a que se refere o documento de liquidação, clicar em **Selecionar**+ Caso a liquidação seja realizada em quantidade menor que a contratada, o item a ser liquidado deve ser editado de acordo com o tópico **2 - EDITAR INFORMAÇÕES DO DOCUMENTO DE LIQUIDAÇÃO.**
	- v. Para informar os %Tributos Itens Documento de Liquidação+, clicar no botão **% acluir**+ Informar: número do documento do tributo, a esfera do tributo (federal, estadual ou municipal), a denominação, a alíquota, a data de vencimento e o valor.

#### **ATENÇÃO!**

**PARA INFORMAR DADOS EM "***TRIBUTOS ITENS DOCUMENTOS DE LIQUIDAÇÃO***", É NECESSÁRIO QUE O CONVENENTE OBSERVE SE A NOTA FISCAL DE BENS OU SERVIÇOS ADQUIRIDOS INDICA "SIM" PARA A RETENÇÃO DO TRIBUTO. Ex: Em uma Nota Fiscal de Serviço: ISS a reter ( x ) Sim ( ) Não**

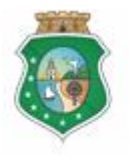

Sistema/Módulo: SICONV-CE/EX Usuário: Convenente Data: 23/06/2015 Versão: 00 Página 7 de 21

# **DOCUMENTOS DE LIQUIDAÇÃO**

- vi. Clicar no botão %noluir+ para anexar arquivo do documento de liquidação.
- vii. Clicar no botão **% alvar**+para encerrar o procedimento.
- e) Para inserir Guia de Recolhimento:
	- i. Localizar o documento de liquidação o qual a guia de recolhimento se refere, informar o tipo do documento selecionado.
	- ii. Informar o número da guia, sua data de emissão e seu valor.
	- iii. Clicar no botão *Macluir*+para anexar arquivo da guia.
	- iv. Clicar no botão **% alvar**+para encerrar o procedimento.

# **ATENÇÃO!**

**UMA GUIA DE RECOLHIMENTO ESTÁ SEMPRE VINCULADA A UM OU MAIS DOCUMENTOS DE LIQUIDAÇÃO (NOTA FISCAL, FATURA, ETC.);**

**GUIA DE RECOLHIMENTO É UM DOCUMENTO DE LIQUIDAÇÃO PARA O CONVENENTE QUE É CONTRIBUINTE DO TRIBUTO INDICADO.**

**1.2 Telas:**

#### **1.2.1 Acessando a funcionalidade:**

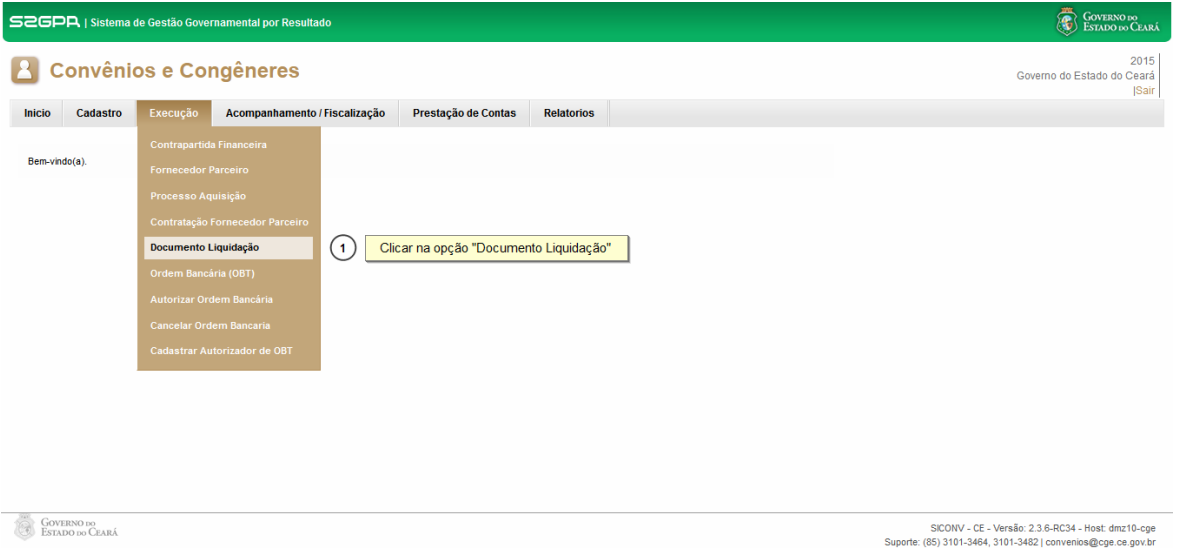

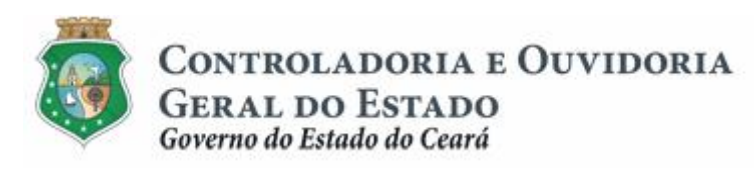

Sistema/Módulo: SICONV-CE/EX Usuário: Convenente Data: 23/06/2015 Versão: 00 Página 8 de 21

# **DOCUMENTOS DE LIQUIDAÇÃO**

**1.2.2 Incluindo um documento de liquidação: notas fiscais, faturas, etc.**

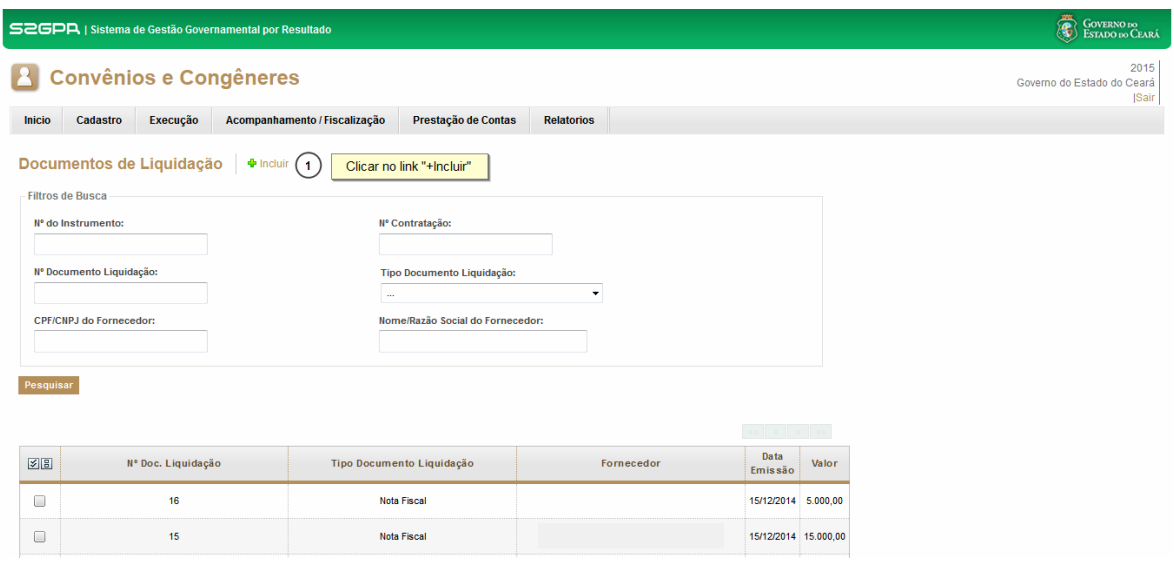

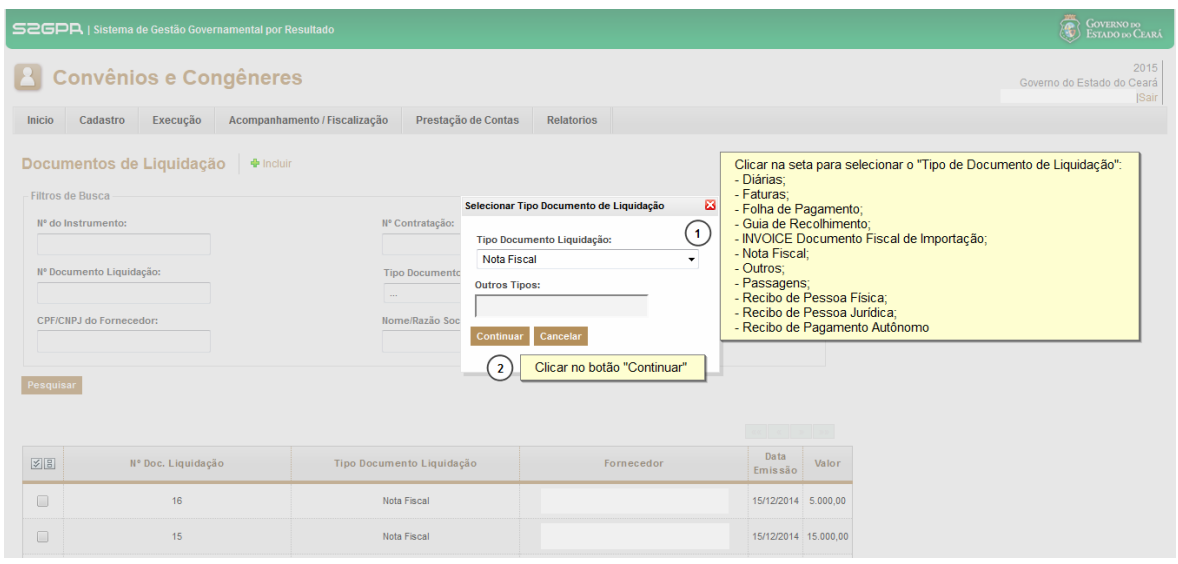

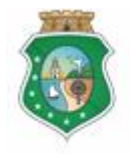

**GERAL DO ESTADO**<br>Governo do Estado do Ceará

Sistema/Módulo: SICONV-CE/EX Usuário: Convenente Data: 23/06/2015 Versão: 00 Página 9 de 21

# **DOCUMENTOS DE LIQUIDAÇÃO**

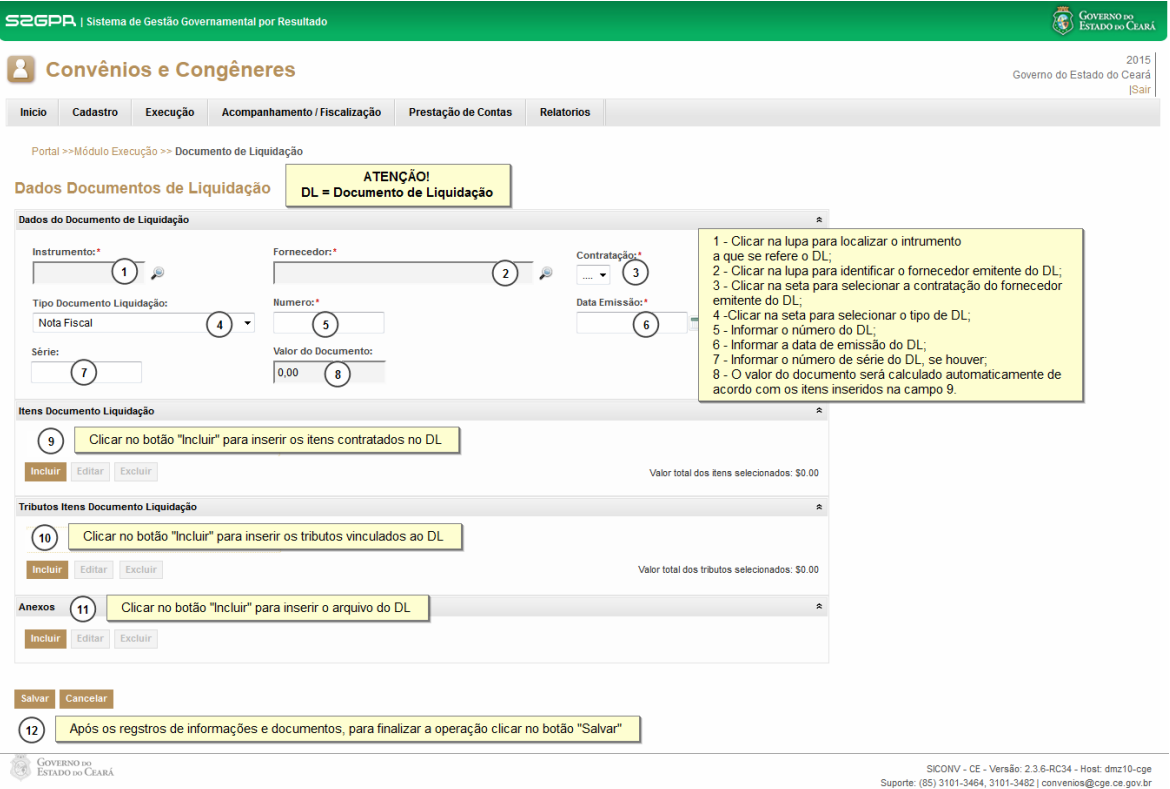

#### Para pesquisar um instrumento:

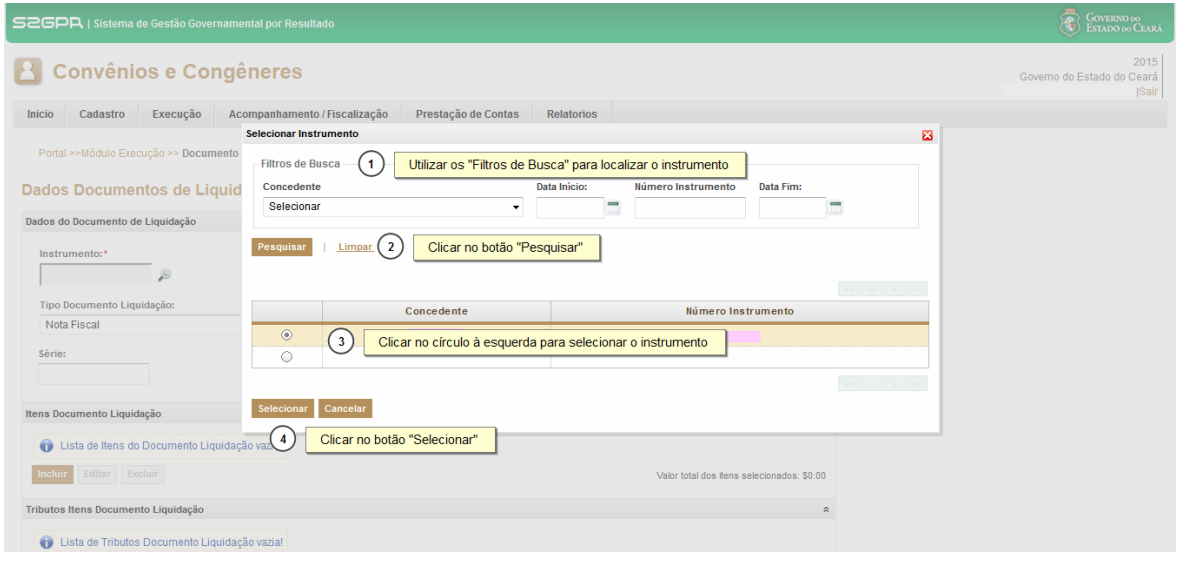

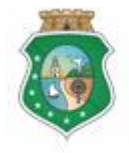

**GERAL DO ESTADO** Governo do Estado do Ceará

Sistema/Módulo: SICONV-CE/EX Usuário: Convenente Data: 23/06/2015 Versão: 00 Página 10 de 21

# **DOCUMENTOS DE LIQUIDAÇÃO**

#### Para pesquisar um fornecedor:

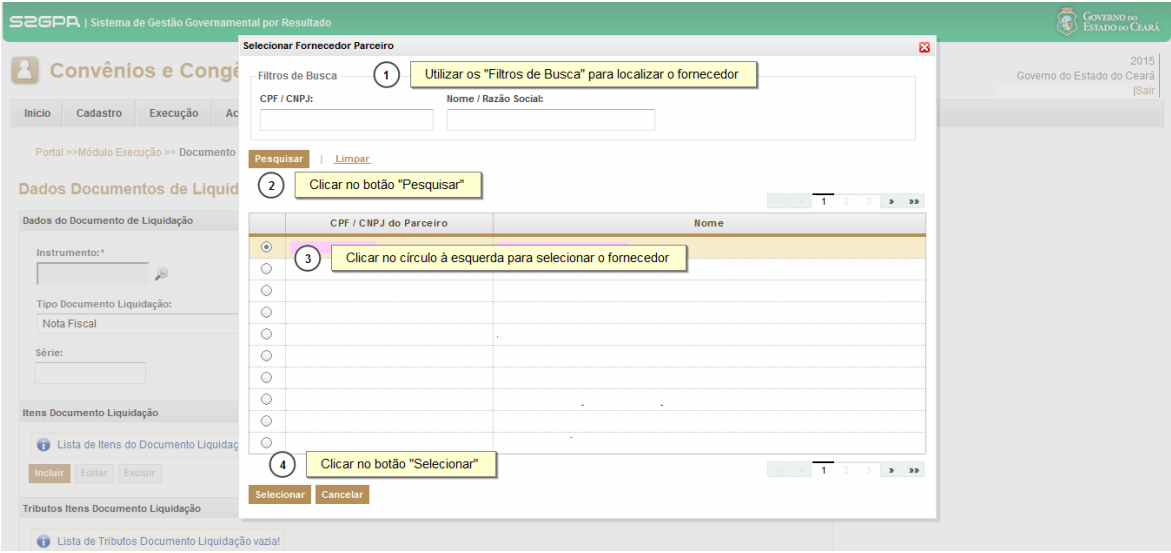

#### Para vincular itens de aquisição e contratados ao documento de liquidação:

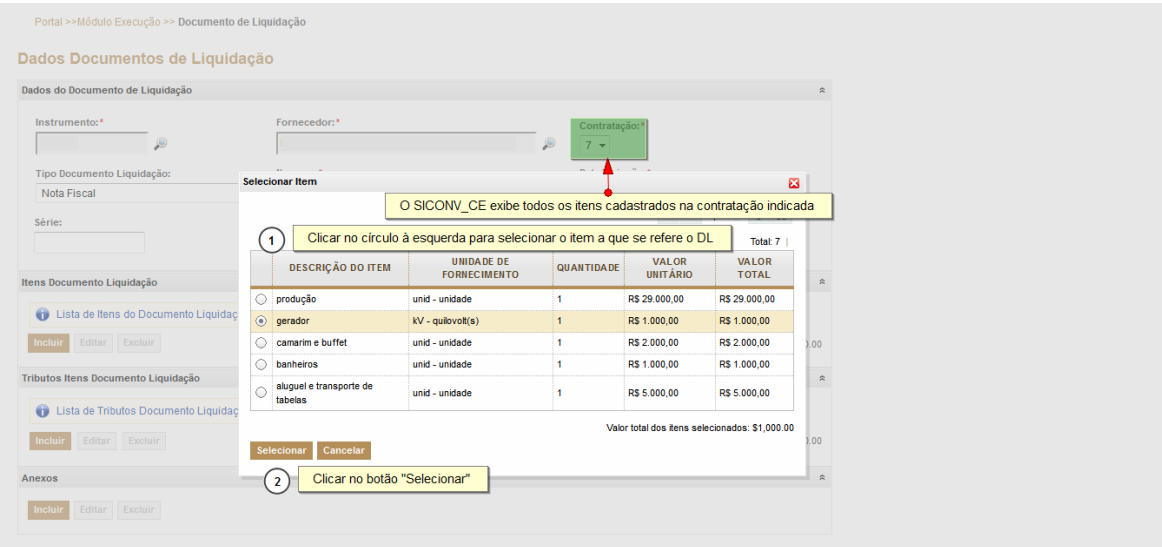

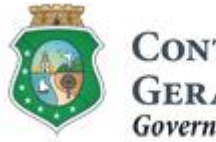

**GERAL DO ESTADO** Governo do Estado do Ceará

Sistema/Módulo: SICONV-CE/EX Usuário: Convenente Data: 23/06/2015 Versão: 00 Página 11 de 21

# **DOCUMENTOS DE LIQUIDAÇÃO**

Para registrar os tributos inseridos no documento de liquidação:

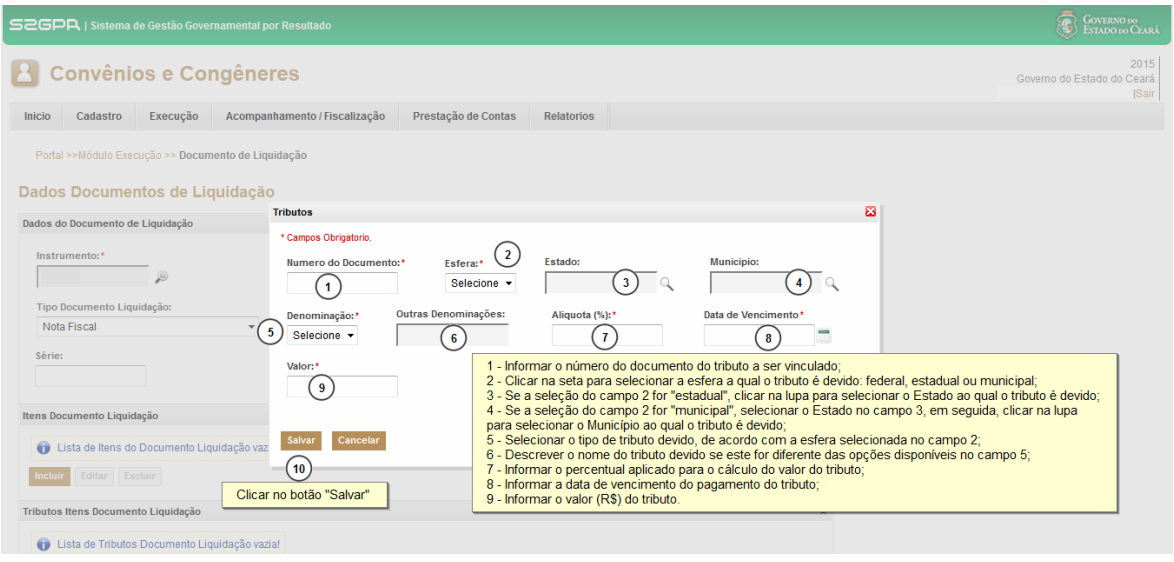

#### Para anexar arquivo do documento de liquidação:

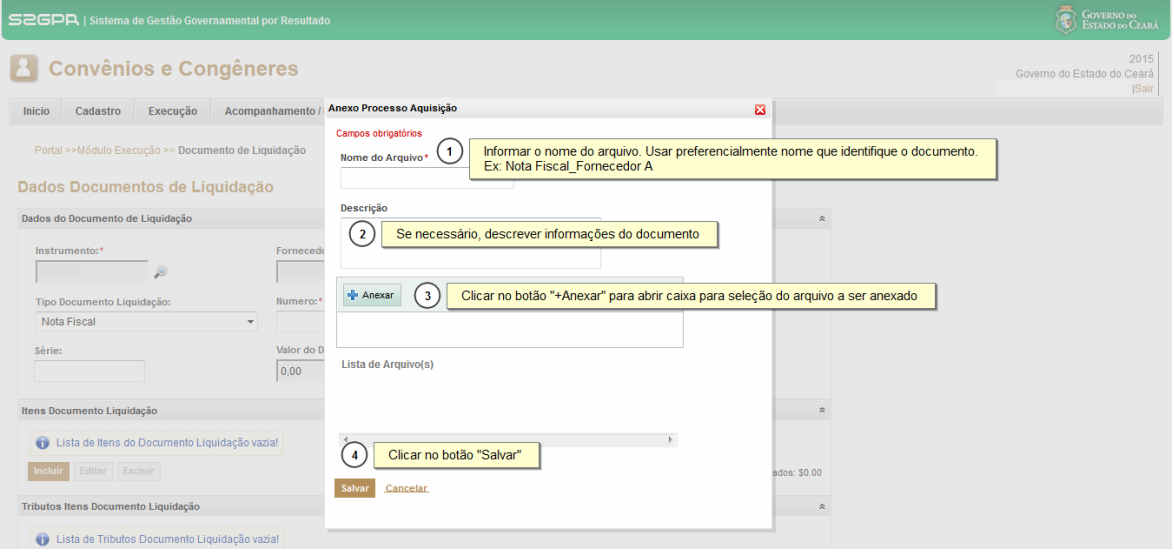

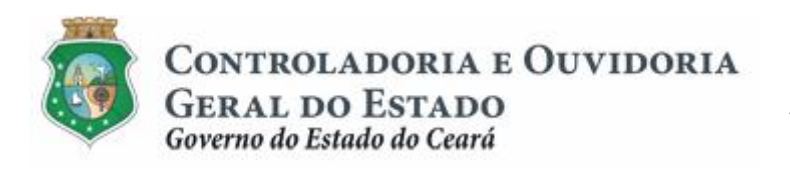

Sistema/Módulo: SICONV-CE/EX Usuário: Convenente Data: 23/06/2015 Versão: 00 Página 12 de 21

# **DOCUMENTOS DE LIQUIDAÇÃO**

**1.2.3 Incluindo um documento de liquidação: guia de recolhimento**

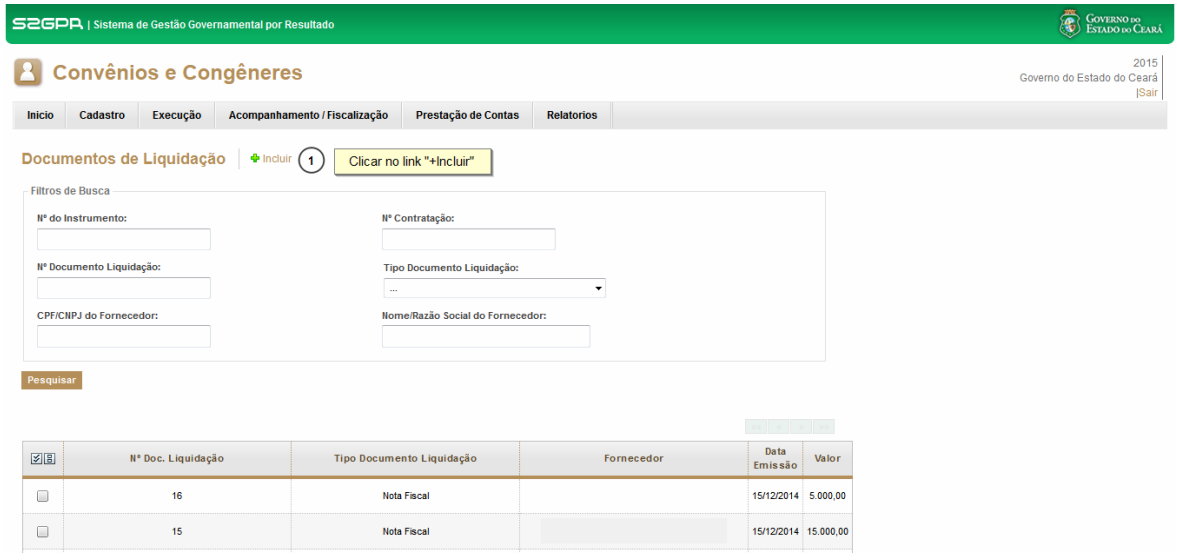

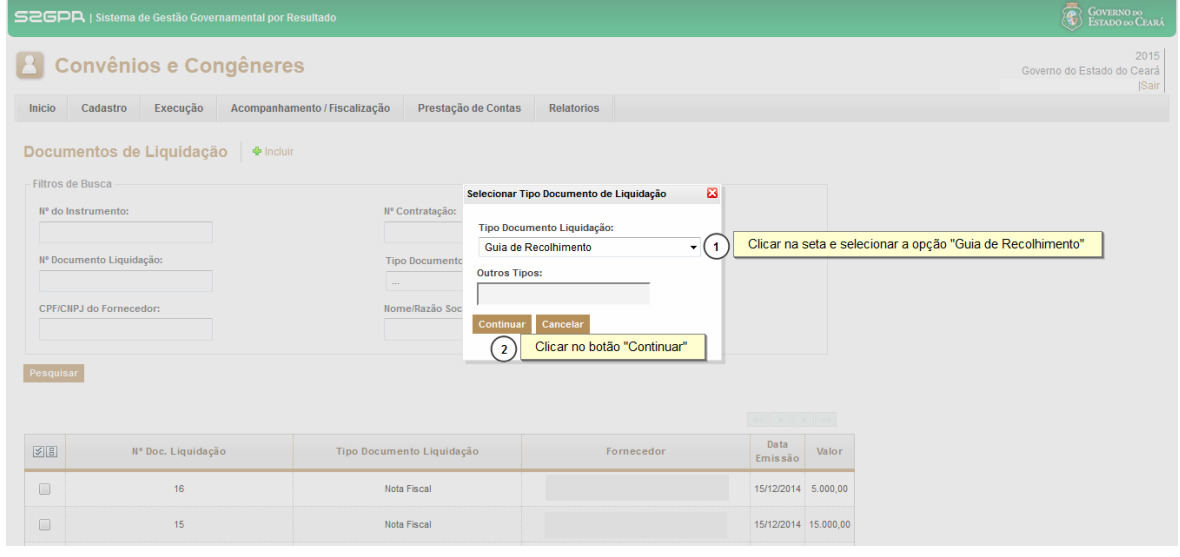

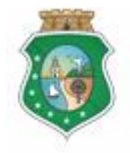

**GERAL DO ESTADO**<br>Governo do Estado do Ceará

Sistema/Módulo: SICONV-CE/EX Usuário: Convenente Data: 23/06/2015 Versão: 00 Página 13 de 21

# **DOCUMENTOS DE LIQUIDAÇÃO**

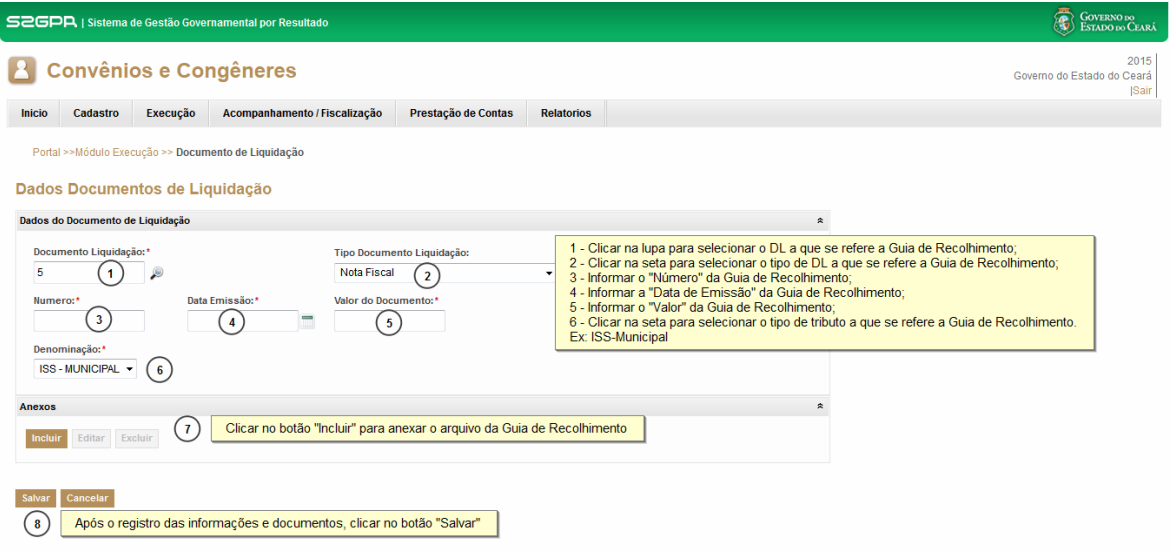

#### Para pesquisar um documento de liquidação:

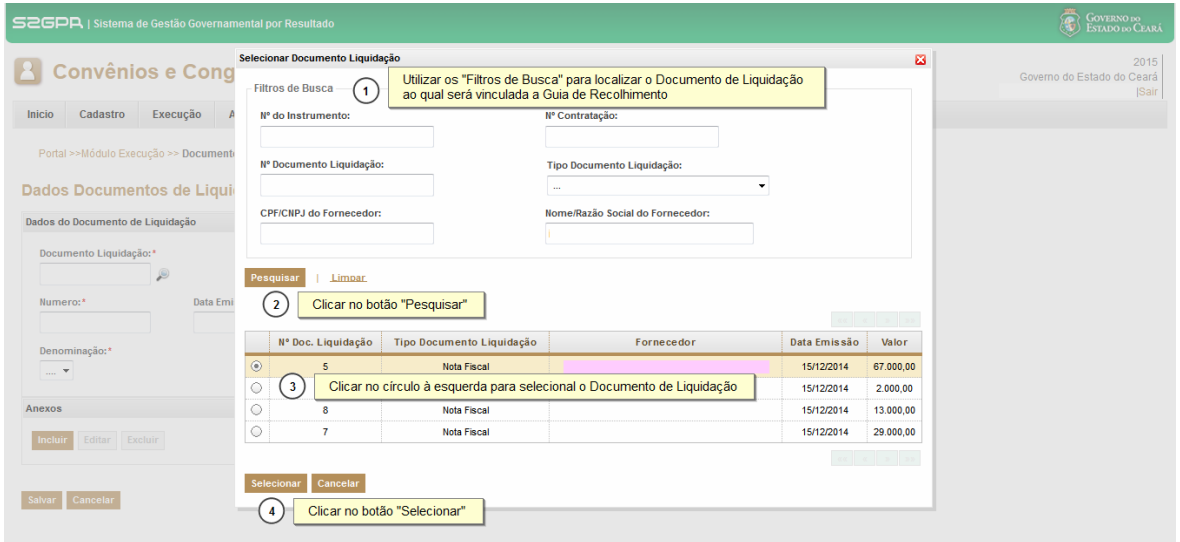

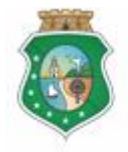

**GERAL DO ESTADO** Governo do Estado do Ceará

Sistema/Módulo: SICONV-CE/EX Usuário: Convenente Data: 23/06/2015 Versão: 00 Página 14 de 21

# **DOCUMENTOS DE LIQUIDAÇÃO**

#### Para anexar arquivo da guia de recolhimento:

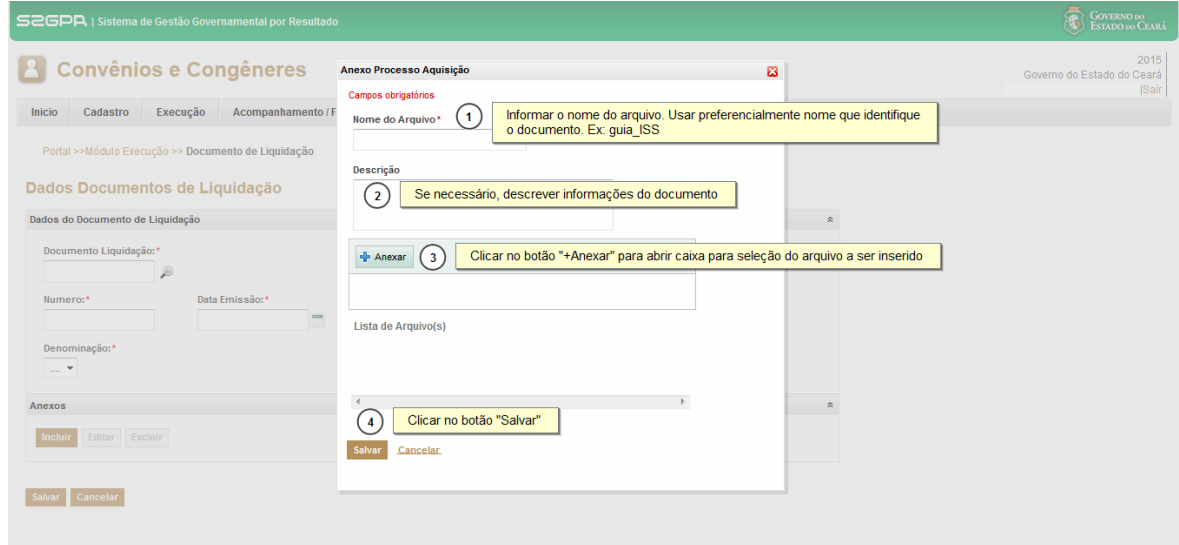

## **2 EDITAR INFORMAÇÕES DO DOCUMENTO DE LIQUIDAÇÃO**

#### **2.1 Descrição**

- a) Para **editar um documento de liquidação**, selecionar o documento e clicar no botão "**Editar**". O sistema exibe todas as informações cadastradas nos campos: **"Dados do Documento de Liquidação**+, "Mais Documento **de Liquidação**+, %Tributos Itens Documento Liquidação+e %Anexos+.
- b) Para finalizar a operação, acionar o botão **% alvar**+

#### **ATENÇÃO!**

**É POSSÍVEL EDITAR OS DOCUMENTOS CADASTRADOS DESDE QUE NÃO ESTEJAM VINCULADOS À OBT EMITIDA. CASO A OBT SEJA CANCELADA OS DOCUMENTOS INSERIDOS PODEM SER MODIFICADOS.**

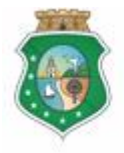

Sistema/Módulo: SICONV-CE/EX Usuário: Convenente Data: 23/06/2015 Versão: 00 Página 15 de 21

## **DOCUMENTOS DE LIQUIDAÇÃO**

- **2.2 Telas:**
- **2.2.1 Alterando os dados de um documento de liquidação: notas fiscais, faturas, etc:**

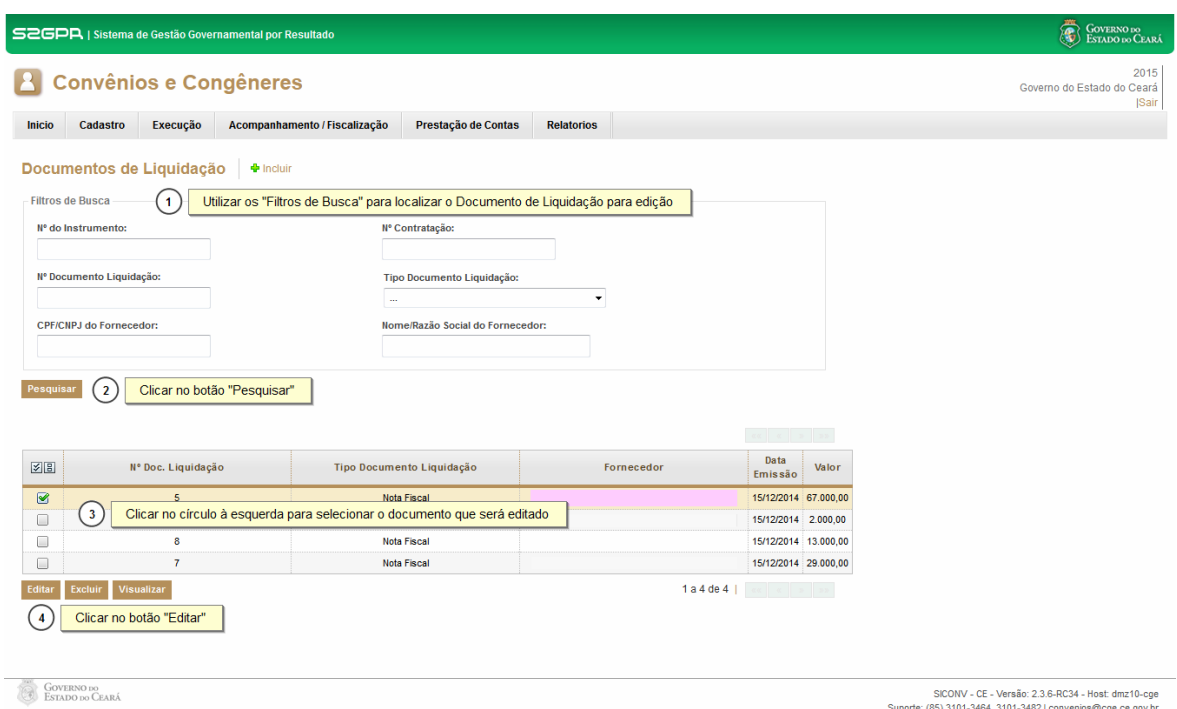

#### Para editar itens de aquisição e contratados inseridos no documento de liquidação:

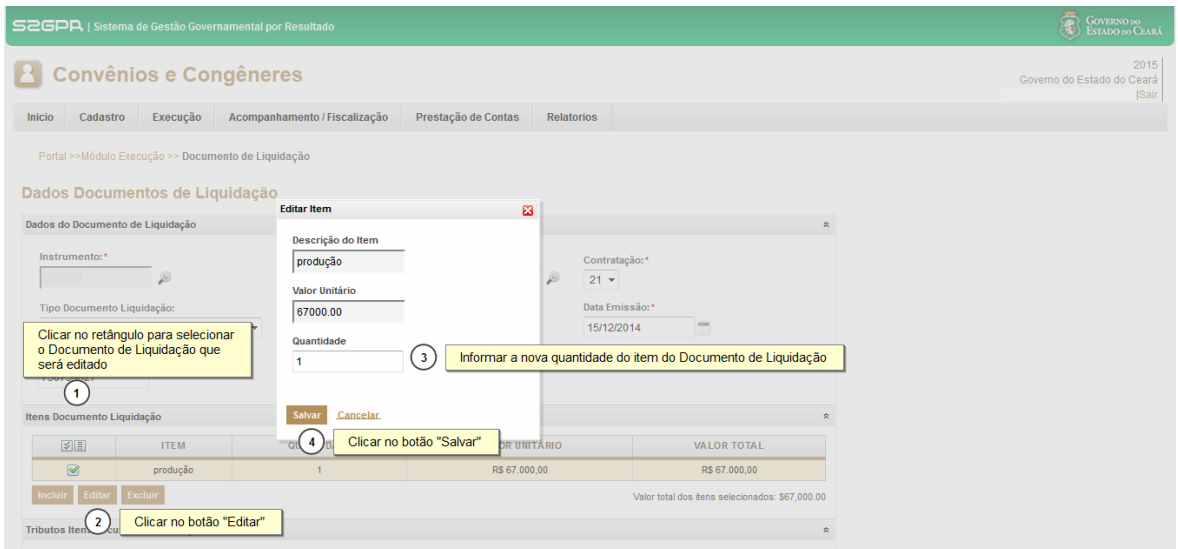

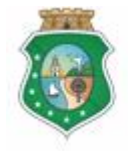

**GERAL DO ESTADO** Governo do Estado do Ceará

Sistema/Módulo: SICONV-CE/EX Usuário: Convenente Data: 23/06/2015 Versão: 00 Página 16 de 21

# **DOCUMENTOS DE LIQUIDAÇÃO**

Para editar os tributos dos itens do documento de liquidação:

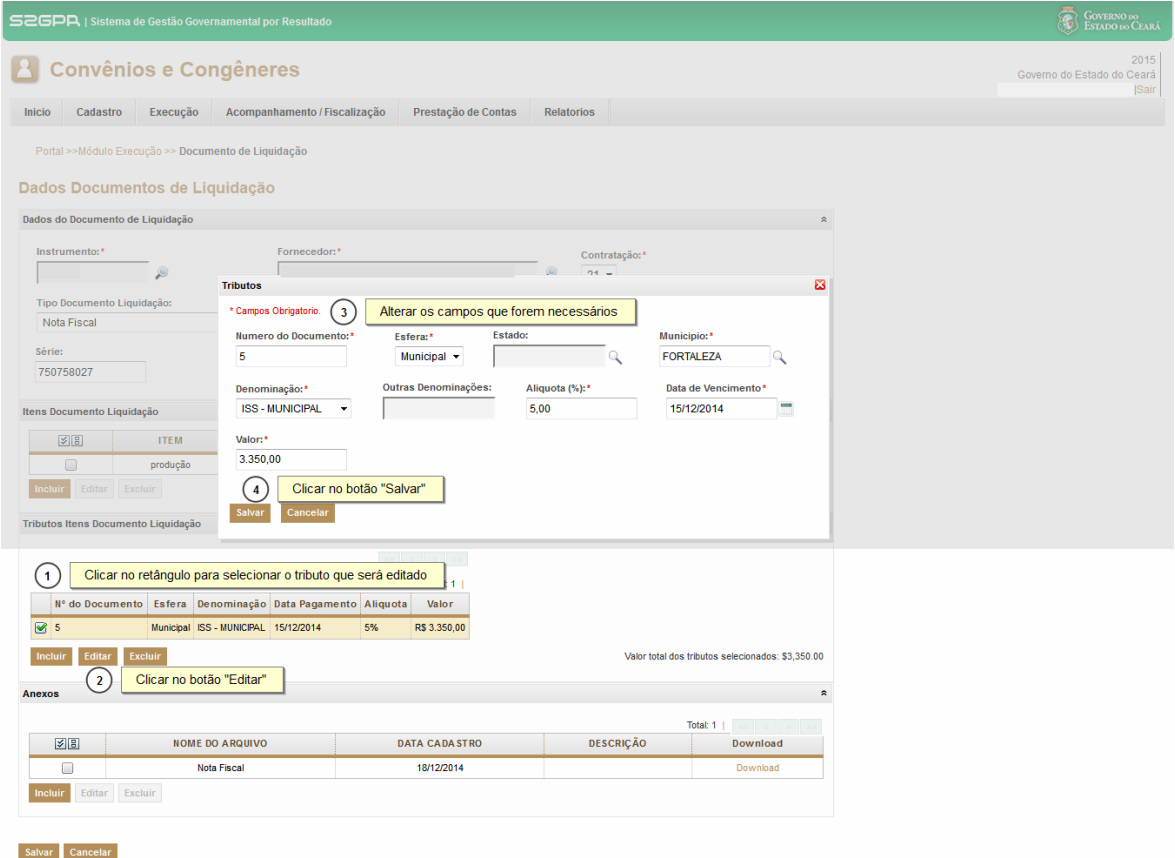

 $\begin{tabular}{|c|c|} \hline & Goverron & 0 \\ \hline & S &= S0 \\ \hline \end{tabular} \begin{tabular}{|c|c|} \hline S \\ ESTADO\, DO\, CEARÁ \\ \hline \end{tabular}$ 

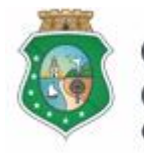

Sistema/Módulo: SICONV-CE/EX Usuário: Convenente Data: 23/06/2015 Versão: 00 Página 17 de 21

# **DOCUMENTOS DE LIQUIDAÇÃO**

**2.2.2 Alterando os dados de um documento de liquidação: guia de recolhimento**

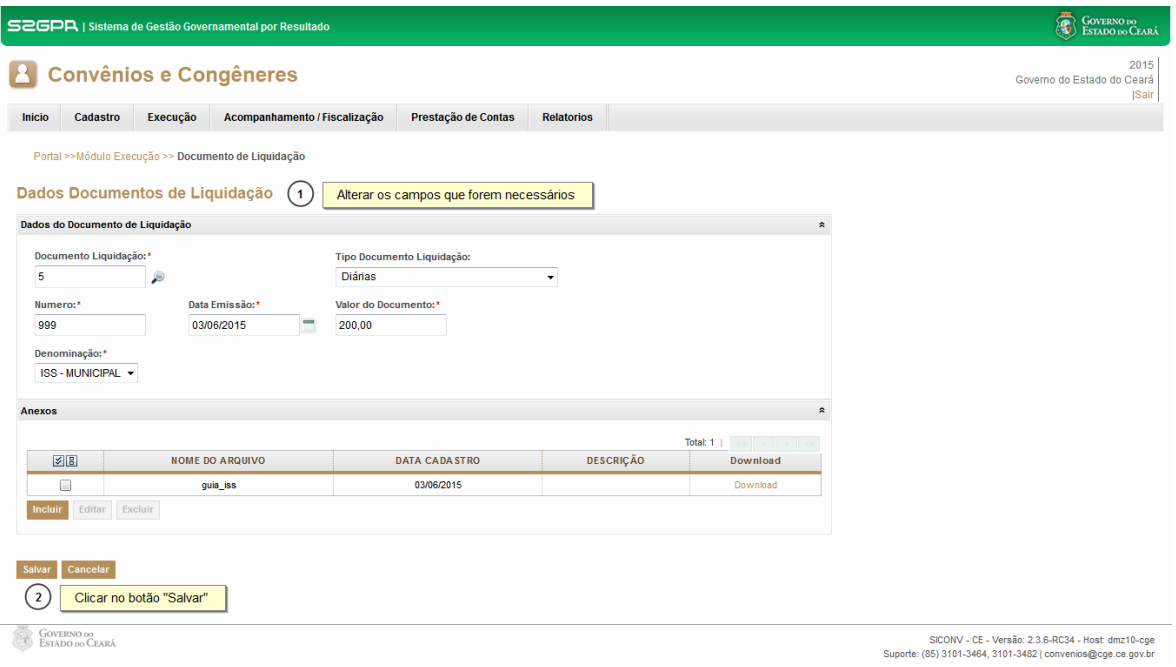

# **3 EXCLUIR INFORMAÇÕES OU UM DOCUMENTO DE LIQUIDAÇÃO**

#### **3.1 Descrição:**

- a) É possível excluir itens do documento de Liquidação, tributos dos itens do documento de liquidação ou o próprio documento de liquidação.
- b) Para **excluir um item do documento de liquidação**, selecionar o documento e clicar no botão "**Editar**". O sistema exibe as informações cadastradas. Selecionar o item na grade "**Itens Documento de**  Liquidação + e clicar no botão % xcluir + Confirmar a operação clicando no botão %**Sim**+
- c) Para **excluir um tributo do documento de liquidação** selecionar o documento e clicar no botão % ditar+. O sistema exibe as informações cadastradas. Selecionar o item na grade "**Tributos Itens Documento de**  Liquidação+e clicar no botão %xcluir+. Confirmar a operação clicando no botão %**Sim**+
- d) Para **excluir um documento de liquidação**, selecionar o processo e clicar no botão **%Excluir**+. O sistema exibe uma tela para confirmação da exclusão.

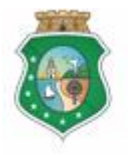

**GERAL DO ESTADO** Governo do Estado do Ceará

Sistema/Módulo: SICONV-CE/EX Usuário: Convenente Data: 23/06/2015 Versão: 00 Página 18 de 21

# **DOCUMENTOS DE LIQUIDAÇÃO**

#### **ATENÇÃO!**

**É POSSÍVEL EXCLUIR OS DOCUMENTOS CADASTRADOS DESDE QUE NÃO ESTEJAM VINCULADOS À OBT EMITIDA. CASO A OBT SEJA CANCELADA OS DOCUMENTOS INSERIDOS PODEM SER EXCLUÍDOS.**

#### **3.2 Telas:**

#### **3.2.1 Excluindo itens de aquisição e contratados ou tributos inseridos no documento de liquidação: notas fiscais, faturas, etc:**

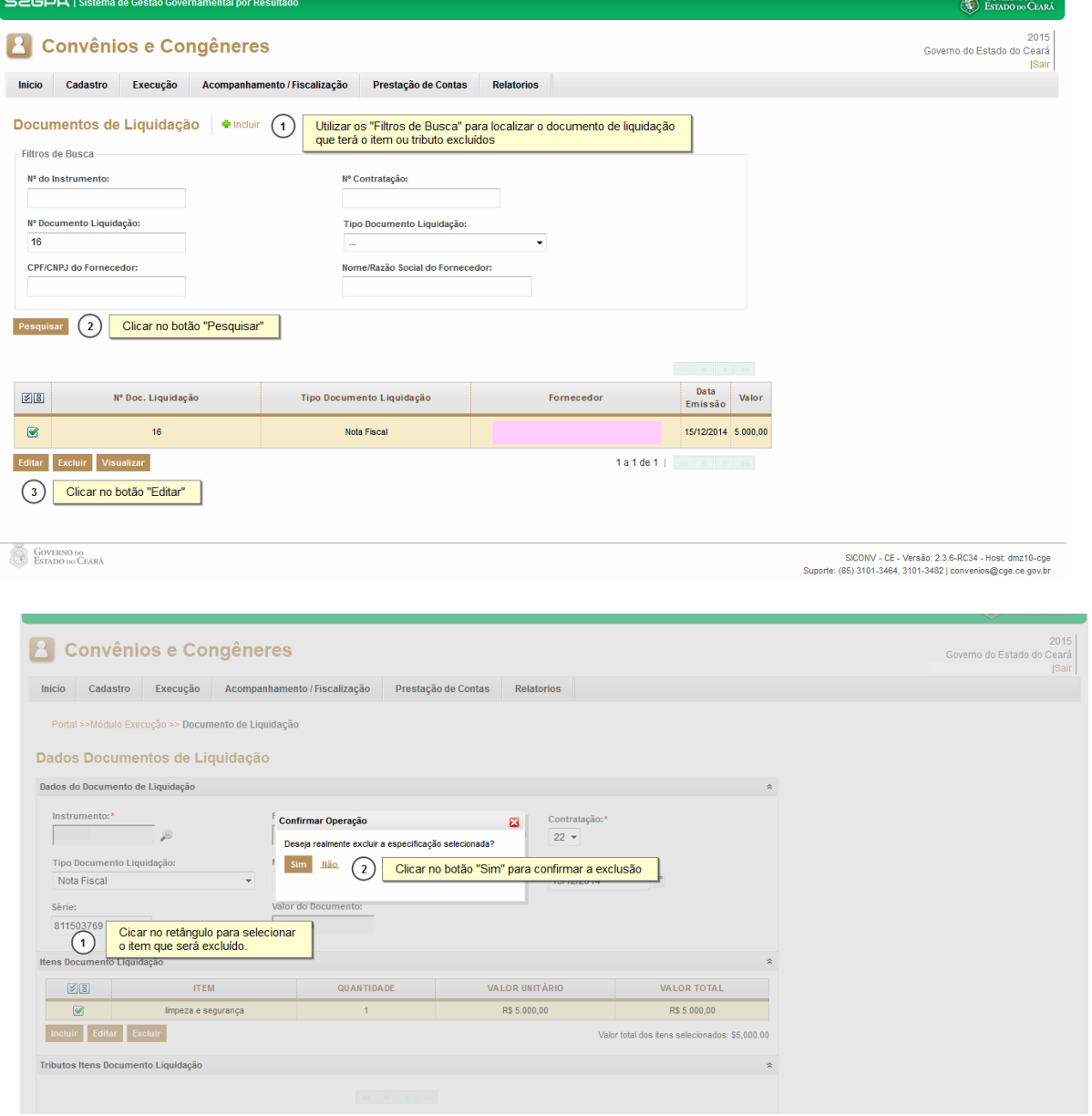

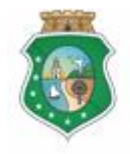

**GERAL DO ESTADO**<br>Governo do Estado do Ceará

Sistema/Módulo: SICONV-CE/EX Usuário: Convenente Data: 23/06/2015 Versão: 00 Página 19 de 21

# **DOCUMENTOS DE LIQUIDAÇÃO**

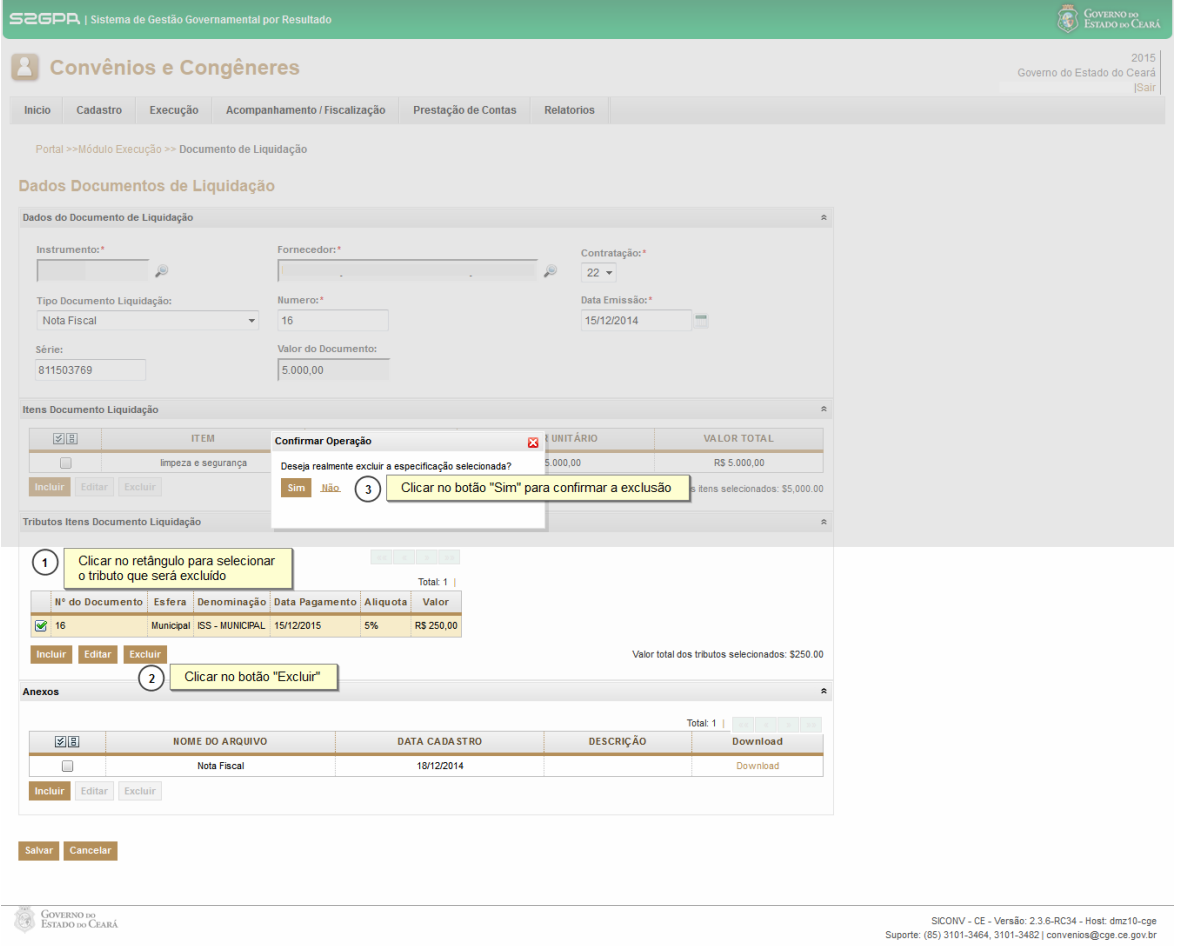

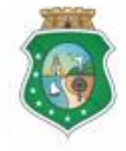

**GERAL DO ESTADO**<br>Governo do Estado do Ceará

# **DOCUMENTOS DE LIQUIDAÇÃO**

#### **3.2.2 Excluindo um documento de liquidação:**

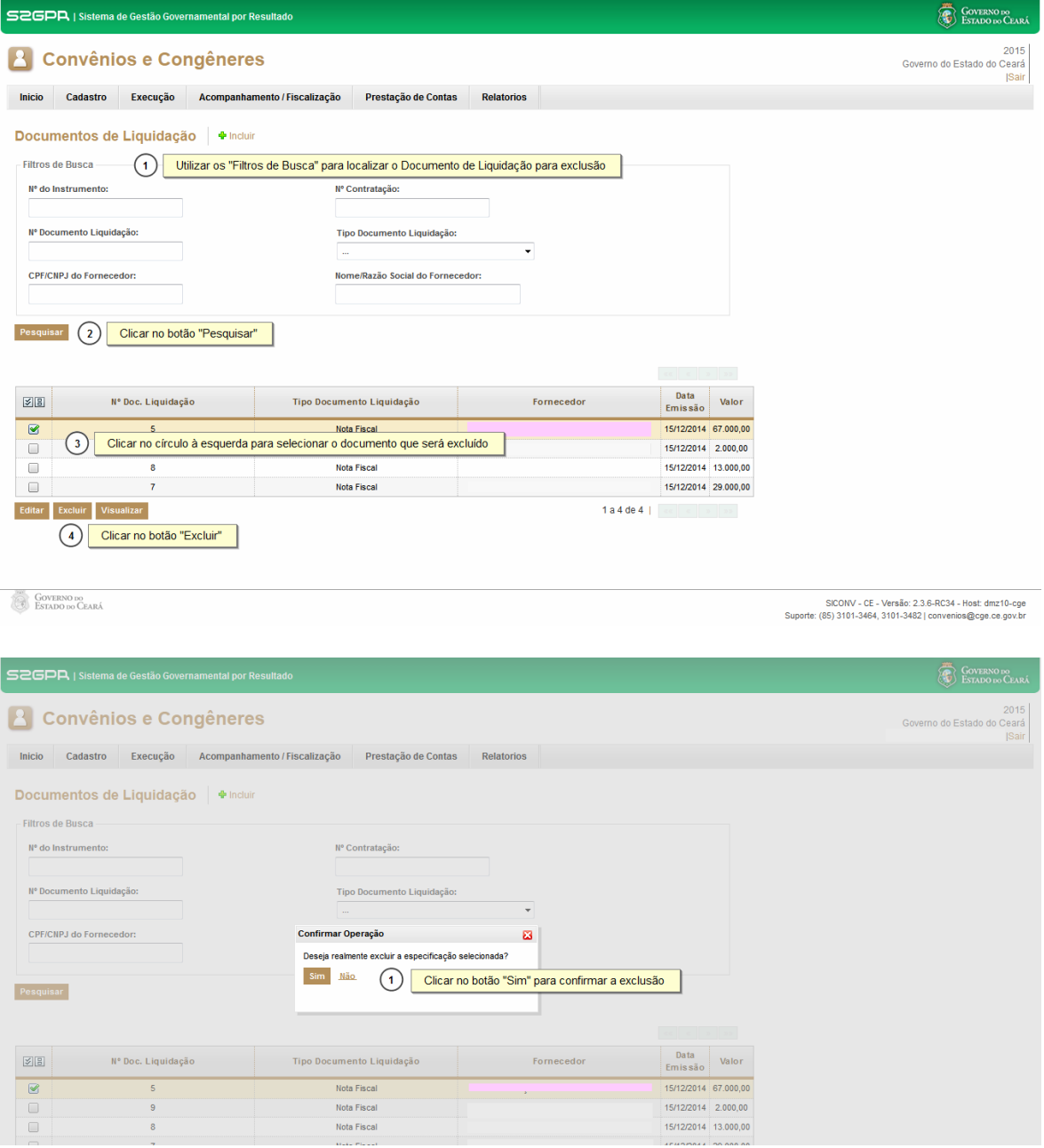

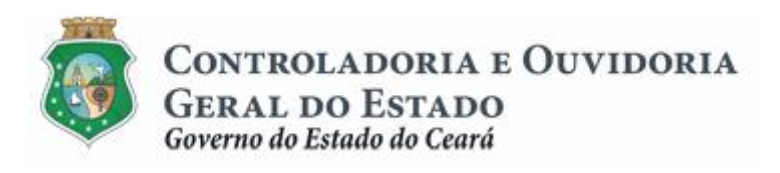

Sistema/Módulo: SICONV-CE/EX Usuário: Convenente Data: 23/06/2015 Versão: 00 Página 21 de 21

# **DOCUMENTOS DE LIQUIDAÇÃO**

#### **4 FLUXO DAS ATIVIDADES**

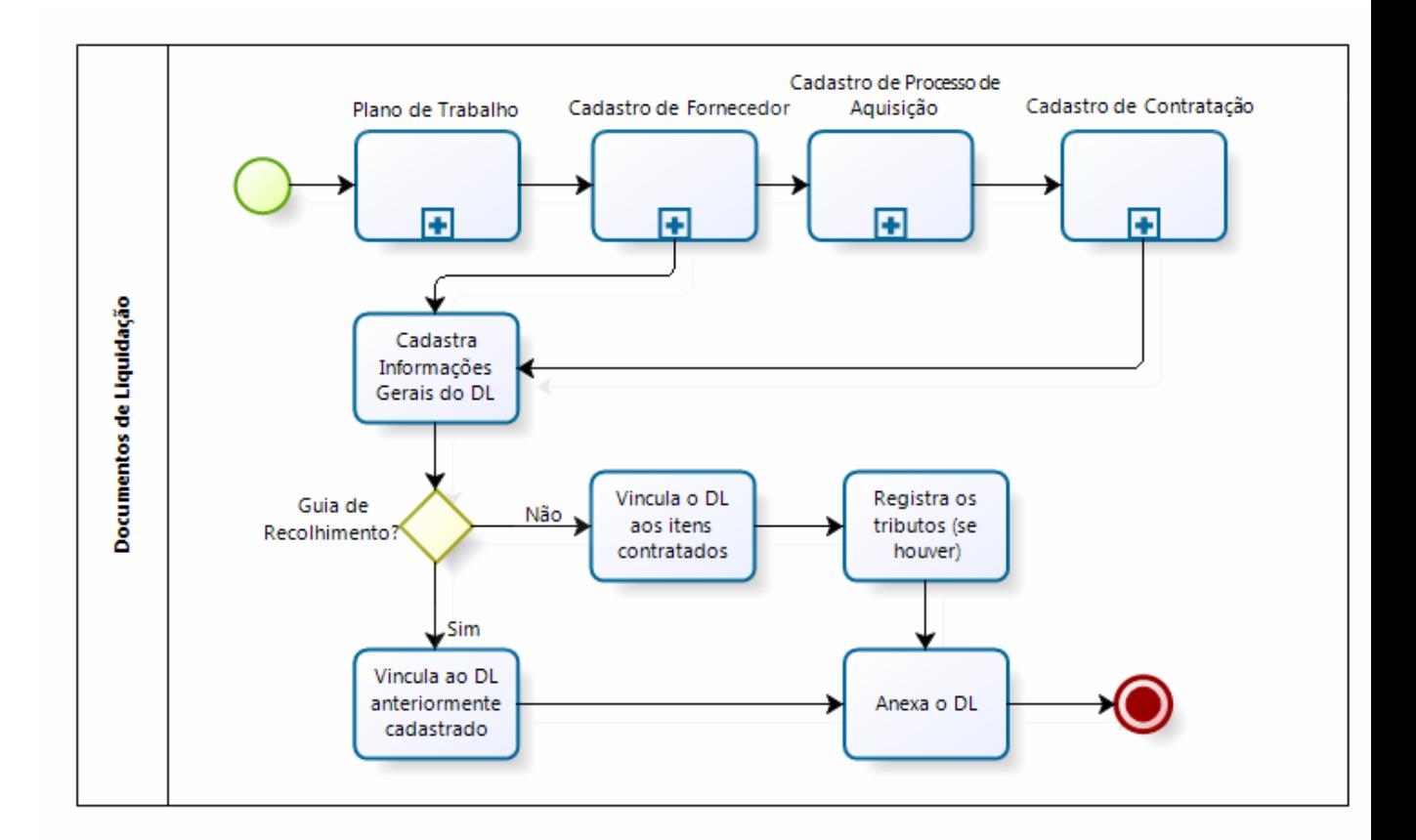

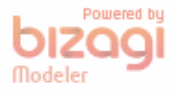